# **Αλλαγή της εμφάνισης κειμένου**

### **Γραμματοσειρές**

Η λέξη γραμματοσειρά αναφέρεται στο στυλ που εμφανίζονται τα γράμματα. Παρακάτω ακολουθούν κάποια παραδείγματα, ανοικτών γραμματοσειρών:

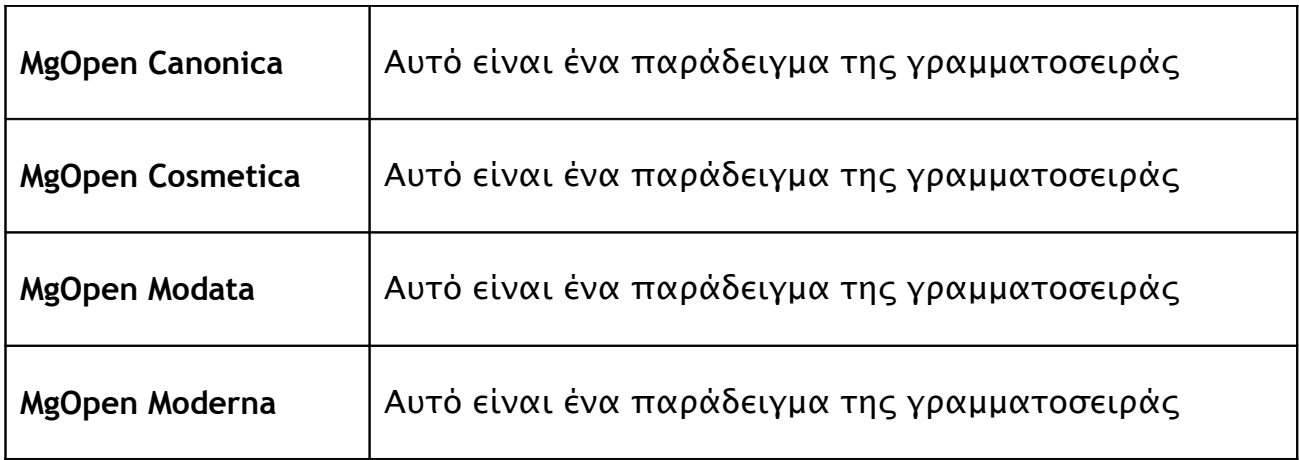

Το μέγεθος των γραμματοσειρών μετριέται σε **στιγμές**. Μία **στιγμή** είναι 1/72 ίντσες και το μέγεθος υπολογίζεται από το κάτω μέρος των πεζών γραμμάτων έως το επάνω μέρος τους.

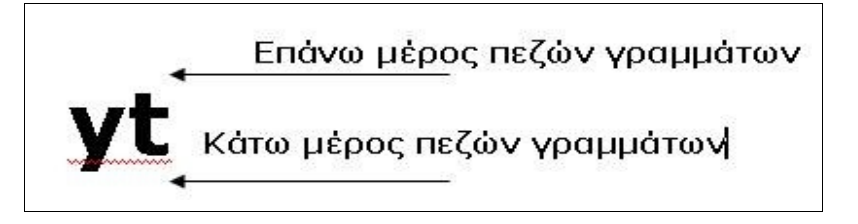

Το κεντρικό μέρος του γράμματος ονομάζεται σώμα. Οι γραμματοσειρές δεν διαφέρουν μόνο στα μεγέθη του πάνω και κάτω άκρου των γραμμάτων, αλλά και στο πάχος τους.

Μια επιπλέον διαφορά γραμματοσειρών είναι μεταξύ αυτών που έχουν ακρέμονες (πατούρες) στην κάθετη γραμμή σχηματισμού του γράμματος. Αυτές ονομάζονται γραμματοσειρές **serif**. Παραδείγματα τέτοιων γραμματοσειρών είναι οι Times New Roman και Bookman Old Style. Οι γραμματοσειρές που δεν περιέχουν τέτοια σχήματα ονομάζονται **sans serif**. Παραδείγματα τέτοιων γραμματοσειρών είναι οι Arial, Tahoma και Verdana.

### **Προεπιλεγμένες γραμματοσειρές**

Προεπιλεγμένη ονομάζεται η γραμματοσειρά που επιλέγει το Έγγραφο Κειμένου για εσάς, αν δε δηλώσετε κάποια άλλη. Για να ρυθμίσετε τη προεπιλεγμένη γραμματοσειρά:

- **Εργαλεία -> Επιλογές...**
- Εμφανίστε τις επιλογές του **OpenOffice Writer** πατώντας το **+**
- Κάντε κλικ στο **Βασικές Γραμματοσειρές**
- Κάντε κλικ στην **Προεπιλογή**.
- Επιλέξτε τη γραμματοσειρά από το αναπτυσσόμενο μενού.
- Κάντε κλικ στο **OK**.

Αυτό φαίνεται στην επόμενη εικόνα. Αν επιλέξετε **Προεπιλογή** σε αυτό το παράθυρο διαλόγου, η γραμματοσειρά θα παραμείνει στις προεπιλεγμένες ρυθμίσεις του Writer.

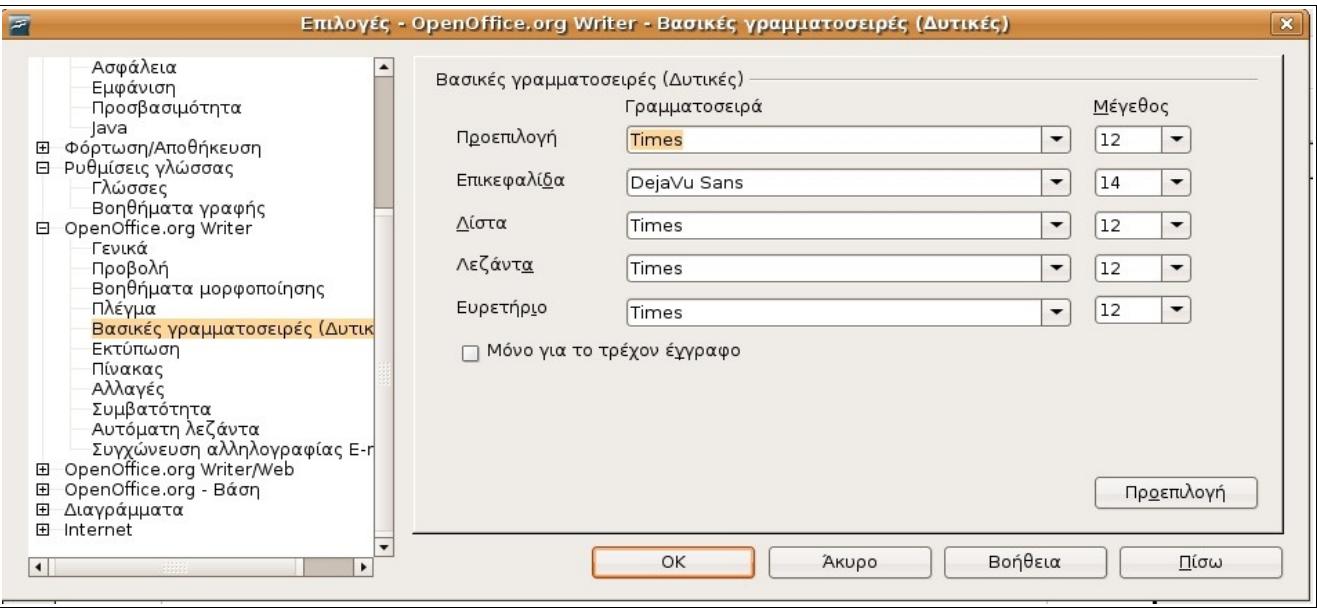

#### **Χρήση των γραμματοσειρών κατά την πληκτρολόγηση καινούριου κειμένου**

Το στυλ της τρέχουσας γραμματοσειράς, καθώς και το μέγεθός της εμφανίζονται στη γραμμή αντικειμένων. Όπως φαίνεται στο παράδειγμα που ακολουθεί, χρησιμοποιείται η γραμματοσειρά DejaVu Serif μέγεθος 12.

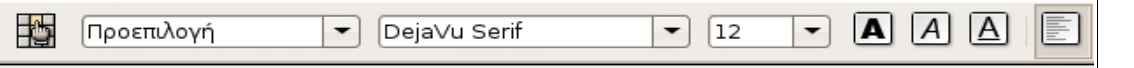

το κείμενο που θα πληκτρολογείτε, θα εμφανίζεται αυτόματα με αυτή τη μορφοποίηση.

#### **Αλλαγή γραμματοσειρών σε υπάρχον κείμενο**

Μπορείτε να αλλάξετε το είδος και το μέγεθος της γραμματοσειράς σε ήδη υπάρχον αρχείο, ακολουθώντας τα επόμενα βήματα:

- **Επιλέξτε** το κείμενο που θέλετε να αλλάξετε.
- Κάντε κλικ στο αναπτυσσόμενο μενού της **γραμματοσειράς**, για να εμφανιστούν οι διαθέσιμες γραμματοσειρές και επιλέξτε μία.
- Κάντε κλικ στο αναπτυσσόμενο μενού **μεγέθους γραμματοσειράς** για να επιλέξετε αυτό που επιθυμείτε. Όταν τελειώσετε αυτές τις αλλαγές, στο κείμενο του εγγράφου σας θα εμφανιστεί αμέσως η καινούρια γραμματοσειρά που επιλέξατε.

## **Αναίρεση αλλαγών**

• **Edit -> Undo** ή **Ctrl + Z.**

Με αυτή την εντολή θα αναιρεθούν οι αλλαγές που μόλις κάνατε.

### **Διαθέσιμες γραμματοσειρές**

Οι γραμματοσειρές που εμφανίζονται, ποικίλουν από εγκατάσταση σε εγκατάσταση. Οι βασικές γραμματοσειρές εγκαθίστανται μαζί με το λειτουργικό σας σύστημα. Μπορείτε κάποια άλλη στιγμή, να προσθέσετε επιπλέον γραμματοσειρές, αλλά αυτό πρέπει να γίνει μέσω της διεπαφής του λειτουργικού σας συστήματος.